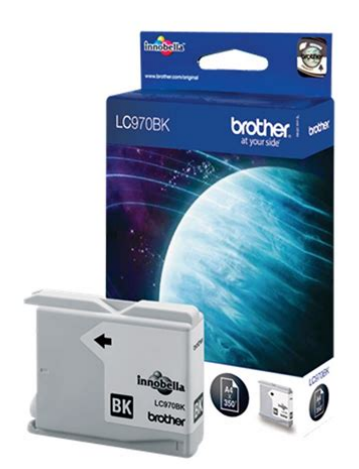

**File Name:** brother lc-970bk user manual.pdf **Size:** 1234 KB **Type:** PDF, ePub, eBook **Category:** Book **Uploaded:** 2 May 2019, 20:48 PM **Rating:** 4.6/5 from 634 votes.

#### **Status: AVAILABLE**

Last checked: 15 Minutes ago!

**In order to read or download brother lc-970bk user manual ebook, you need to create a FREE account.**

**[Download Now!](http://filesoftclub.club/fc/brother lc-970bk user manual)**

eBook includes PDF, ePub and Kindle version

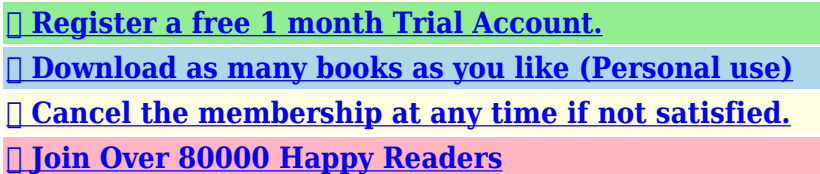

#### **Book Descriptions:**

We have made it easy for you to find a PDF Ebooks without any digging. And by having access to our ebooks online or by storing it on your computer, you have convenient answers with brother lc-970bk user manual . To get started finding brother lc-970bk user manual , you are right to find our website which has a comprehensive collection of manuals listed.

Our library is the biggest of these that have literally hundreds of thousands of different products represented.

 $\pmb{\times}$ 

#### **Book Descriptions:**

# **brother lc-970bk user manual**

This may take a few minutes, please do not try to click this button more than once.Here is where you'll find our user guides and manuals for our printers, scanners and more. If you don't know it, we can help you find it. Find your nearest service centre here. Well, you can stop the search weve gathered most of Brothers MFC allinone printers, laser printers, inkjet printers and fax machine User Instruction Manuals and made available for download free of charge. If you dont have it, you can download it free. Both pieces need to be attached to the cartridge before using it. The bigger opening on the upper side of the cartridge is the filler opening. That is were you put the big coloured sealing plug. The smaller opening next to it is the air valve. Set the air filter into it. Also located on the upper side of the cartridge is the place were you put the chip for recognition of the cartridge. You remove the chip from the original Brother cartridges LC123, LC125, LC127 and place it here. To remove the chip carefully cut off the right welding spot. Now you can lift the chip and place it on the new Fill In cartridge. To fix the chip we recommend a drop of instant glue or welding the chip onto the pin of the cartridge. When using instant glue please make sure that no glue gets on the backside of the chip. Solvent could damage the conductor path. You can also attach the chip with double sided adhesive tape. Fill In cartridges that are already equipped with a chip do not need the original one. If you fill in ink for the first time we recommend and amount of 50ml for each colour. Carefully fill in the ink with a syringe and make sure not to damage the inside of the cartridge. If both plugs filler opening and air valve are sealed you can move or store the cartridge. Before using the cartridge inside the printer remove the small plug from the air valve and set in the air filter. That is why you need to remove the cover of the cartridge panel[.http://cozyh.com/upload/1600088028.xml](http://cozyh.com/upload/1600088028.xml)

# **brother lc-970bk user manual, brother lc-970bk user manual pdf, brother lc-970bk user manual download, brother lc-970bk user manual free, brother lc-970bk user manual 2017.**

You can do so by carefully levering the open cover. First out of the right fixation and then out of the left. Keep the cover safe. The bracket on the cover signals the printer that the cover is closed. That is were you need to put in the single bracket included in deliefery. It leads the printer to believe that the cover is closed although there is no cover. The ink outlet is sealed with a foil which is stabbed when inserting the cartridge into the printer. Do not remove this foil. It holds the rubber seal in place. Insert the filled Fill In cartridge into the corresponding place. It locks into place when you have correctly inserted it. Simple and clever. Please upgrade your browser to improve your experience. Learn how to run and grow your business from virtually anywhere. Learn more These robust, reliable, highspeed scanners can facilitate digital transformation and easily integrate into your work environment. Learn more Learn more Learn more Learn how to run and grow your business from virtually anywhere. Learn more Learn more Learn more Click here for instructions on how to navigate to our downloads page. 2. Once the driver has been downloaded, you will need to extract it. A ZIP Self Decompression window will appear. b. Click Browse, or type a path to the location where youd like to save this file. c. Click Decompress. d. Click OK, once the decompression is successful. e. Be sure to note the path where you saved the file, because youll need to know this later. The cable should be no longer than 6 feet, and connected directly between the two devices. Select a port labeled USB00X The last 3 characters will be a number and then click Next. If the USB port is not listed, then your computer and machine are not communicating or there is a problem with your computer. Try another USB cable or other ports on the computer. Dont attempt to create a port, the correct port should be created automatically. j. Go to step

## 4.<http://ebrinteractive.com/userfiles/d-link-dwl-2100ap-manual.xml>

The computer will begin searching for an available network printer. f. Even if your machine appears in the list, click The printer that I want isnt listed. This step will prevent the computer from readding the generic driver, which doesnt offer full functionality of the machine. g. Click My printer is a little older. Help me find it. h. Windows should locate any printer on the network. If your machine isnt found, then your computer is not communicating with your Brother machine. Check for these common causes of communication failure and try again Your computer must be on the same network as the Brother machine. A firewall or security application may be blocking your Brother machines communication. Click here for instructions on how to disable the Windows firewall. For other firewalls, refer to the manufacturers instructions. Reboot the power on your router. Contact your computer manufacturer or network admin to troubleshoot any other network communication conflicts. i. Select your machine from the list and then click Next. Go to step 9. The installation will continue until completion. Please upgrade your browser to improve your experience. You won't believe how common this is, in fact the Error code 46 affects the majority, if not all Brother inkjet printers and there is a fix that you can try yourself to get your trusty printer working again before it takes a swan dive through the window. We're going to teach you what you need to know to fix your Brother printer by changing the settings and without having to replace anything. Here's what you'll learn from this post What causes Brother Machine Error 46 on my printer. How to reset and clear the Brother Machine Error 46 on your printer What causes Brother Machine Error 46. This is an essential part of the printer and there's a very good reason for having a correctly functioning ink absorber pad, but it's a lot simpler than you might think.

What's more, the error code is often triggered when the ink absorber isn't full, which is why there is a simple way to clear out the error and get your printer up and running again. The ink absorber, also common in Canon printers, is simply a small sponge pad, and its purpose is to collect excess or spilled ink that builds up during printing. The pad also collects any excess ink that might be spilled when a cleaning process is run a printer often cleans itself before or after a print cycle and this uses a large amount of ink. If your ink absorber is full, you will firstly see excess ink on your prints. The absorber can be replaced, but will need to be done by a brother printer technician and will likely cost more than the printer is worth. Ouch! The ink absorber pad can be found in the bottom of the printer and without it, it's likely that your printer would eventually leak ink and stain your desk or carpet in no time without one. Why does my printer think the ink absorber is full if it isn't Once an ink absorber has been used many times it can become saturated with ink, but because there is no easy way for software to determine how saturated the sponge is, instead it roughly calculates based on the number of cleans and print cycles that the printer has performed and often as a precaution, over estimates and gives the error message before the sponge is full. As the printer effectively counts the number of print and clean cycles, this is done by something called the purge counter. The purge counter can be reset using the menu system on your printer via the LCD panel. How to reset and clear the Brother Machine Error 46 on your printer Firstly before we start, check if your printer is in warranty you will get a 1 year warranty when you buy your printer, if your warranty is still valid then always contact Brother support first of all who should fix your printer for you. Don't attempt the following fix unless your printer is out of warranty.

## <http://schlammatlas.de/en/node/19094>

To fix and clear the Error 46 message, follow these simple instructions. There are 2 different processes for those Brother printers that have a number pad like a phone ones that can Fax, and for those that just have buttons. Hold down either the Menu, Set or Start button you only need to hold one which is normally the menu button, but if you don't have a menu button, then try the Set button, grey or green Start button or the down arrow. Hold this down, then unplug the power cord and plug back in will still holding the button down. It may take some trial and error to find the correct button.

Use the down arrow key to scroll through the options until you see Purge followed by a number this is the clean cycle count Enter 2783 and the number next to the word PURGE should set to zero Press stop or exit to get back to the maintenance mode menu. Type 99 to exit and restart the printer. Some more modern keypad printers have a different method to get into maintenance mode thanks to BajaRon for his tips in the comments. Press the blank option at the bottom of the list on the LCD screen. Then scroll through the options until you see the word Purge with a count next to it. Using the OK button again, enter the numbers 2,7,8,3. And the purge counter will set to 00000. Hey Presto! This should reset the purge counter back to zero and stop the Printer Error code 46 from appearing again, at least for a good while. Who knew you could do this Mind well and truly blown! If you're looking for solutions to other Brother Error codes, you can find what they mean on the Brother Support Website. Did this help Let us know in the comments or if you need more advice or are struggling, let me know and I'll do my best to get back to you. About Stuart Deavall I have been working in the printing industry with TonerGiant for over 12 years and am the resident technical printer expert. Im also the Digital Marketing Manager at TonerGiant.co.

## <http://www.e-lysis.com/images/connect360-user-manual.pdf>

uk degree qualified and I have a passion for helping people fix their printer issues. Im also a big fan of all gadgets and technology. 131 Comments Glenn Kingston on August 14, 2017 at 1230 am Saved my life. Only heart stop was that "Error 46" appeared instead of "Maintenance" after plugging in but all your instructions still worked fine. Keep up the good work. Reply Stuart Deavall on August 14, 2017 at 859 am Hi Glenn, that's fantastic, I'm glad I could help. Thanks for the note, I'll change the content to let everyone know about the maintenance message. Stu Simon on November 16, 2017 at 652 am Brilliant your a life saver of the printer as the window was looking good jennifer Dela cruz on May 2, 2019 at 1108 am i have a new brother DCPT710W your advice is not working on my printer, please help me how can I reset the purge counter.I'm not sure if the same method will work on an ink tank printer such as the Brother DCPT710W as the technology is different. David Kirton on May 20, 2019 at 1049 am Thank you very much, allows me to carry on with the project I was trying to get finished. Thank you in advance for your reply. NG Stuart Deavall on July 26, 2019 at 1200 pm Hi Nico, If the problem still occurs after resetting the purge counter, then the ink absorber pad is full. This fix only normally works because in most cases, the message comes before the pad is full, so resetting the counter gives you some more time. Replacing the pad can be very expensive, depending on the printer so you may need a new printer unfortunately unless you've had it less than 12 months, then Brother should replace it for free. Any suggestions for getting into Maintenance mode for my printer.

#### <http://ersanteknoloji.com/images/connect-nav-plus-manuale.pdf>

I followed the instructions by turning off the power and then turning it on again and pressing the green start button at the same time there is no menu button but it doesn't take me to a maintenance window just the same window that says "see troubleshooting in Users Guide" and Ink Absorber Pad Full at the top with an exclamation mark. Please advise. Stuart Deavall on November 12, 2019 at 949 am I'm unsure which buttons appear on the newer Brother models but try holding down the button that looks like a house. Belen Reyes on November 12, 2019 at 1053 am Why does my Brother DCPT710W one i entered maintenance 80 will flash error code.If I do nothing but the above mentioned procedure will the printer stop working. Eventually the printer will also stop working at all. Unfortunately there isn't anything you can do beyond repair or replacing the printer. I think it may be possible to replace the ink pad yourself but I've never done it so I can't give you advice on it myself. Tim on September 19, 2017 at 330 pm Works a treat. Thanks so much Reply Ethan S on November 11, 2019 at 724 pm If you've reset the purge counter and it is still giving you an error, it is likely because the cycle count for the BLK and CLR is also a high number. You can also reset these to enable printing again, but after you do I'd suggest taking a paper towel and ripping it into strips

and blotting out the ink absorber until not much ink transfers to the paper towel. The colors are usually just saturating the foam on top, while the black dumps into a lower holding area. You can use a qtip to clear some of the black ink off the "ramp". Susan Hines on November 8, 2017 at 205 pm Love it. Thanks! Reply Terry on November 14, 2017 at 1216 pm Worked very well, thanks. My MFC440 CN printer seems to do a cleaning cycle very often, can you advise if this can be addressed or does the printer have another problem. If yours is over cleaning it's likely a separate issue that you'd need to speak to Brother about.

OLEG on November 22, 2017 at 506 am i did reset the purge counter, now its back in 0. but the machine error 46 still in display.Even someone as hopeless as me with computers and devices managed to clear the error fault in a couple of minutes. Thank you very much. Reply Katharine on December 29, 2017 at 726 pm Getting to maintenance mode by reconnecting the power cable worked where digital methods suggested by other sites had failed. Reply Clive Jay on January 18, 2018 at 928 am Brilliant saved the day, how ever had to amend the instructions somewhat for the DCP 150C but got there in the end. Reply Tim Heymerdinger on February 7, 2018 at 147 pm Blimey. Thanks so much! Was trying to print in a panic, and the printer so nearly got that swallow dive out the window. Sorted now! Appreciate you sharing this quickfix so simply. Reply Stuart Deavall on February 7, 2018 at 212 pm Glad to help! Lita on February 16, 2018 at 607 pm Pushing the menu button on MFC 5895CW does not bring it into Maintenance Mode. Tried other buttons, but nothing works. Any suggestions Reply Stuart Deavall on February 19, 2018 at 107 pm You would need to hold the menu button down as the printer is plugged back in. It's either menu, set or start button. Agata on March 19, 2018 at 1149 am Omg. It worked! Thank you so much! It was so helpful! Reply Nor hasmaniza on October 1, 2019 at 847 am AQ i have done step by step, but appeare msg maintenance 4. What should i do Stuart Deavall on October 1, 2019 at 906 am Hi, I've never come across what's on your menu so I'd just suggest exiting the maintenance mode and trying again. Ian Morley on March 20, 2018 at 208 pm Thanks Stewart owe you a large drink if we ever meet until then you have my gratitude Reply Stuart Deavall on March 20, 2018 at 212 pm You're welcome Ian, I'll send you my address if you like! Stu Veronica on April 4, 2018 at 355 am HI, Thankyou so much. This fix worked.

# [www.christinemartin.co.uk/wp-content/plugins/formcraft/file-upload/server/content/files/16273d579](http://dag.ru/www.christinemartin.co.uk/wp-content/plugins/formcraft/file-upload/server/content/files/16273d57917c52---brk-electronics-model-4919-manual.pdf) [17c52---brk-electronics-model-4919-manual.pdf](http://dag.ru/www.christinemartin.co.uk/wp-content/plugins/formcraft/file-upload/server/content/files/16273d57917c52---brk-electronics-model-4919-manual.pdf)

My Brother is a DCP350C so the fix was a little different and involved the mono colour button. Not sure how I got to the correct place but I eventually did. Followed your instructions as far as they took me and then played around. Thankyou Thankyou. Reply Kulot on April 5, 2018 at 625 am Tested Solution. Thank you very much Reply Nikole on April 10, 2018 at 901 am This did not work for me. I have set purge to 0000 but the photo capture light and. Is still flashing. Reply Stuart Deavall on April 10, 2018 at 904 am Hi Nikole, it sounds like you may have a different type of issue than the Machine error 46. What is your printer model. Owner on April 28, 2018 at 524 pm Worked like a charm. Many thanks. Reply Jen on May 3, 2018 at 1128 am My printer doesn't unplug from the actual printer so I tried from the power cord to the electrical outlet. It didn't work. Any suggestions It's probably a 2009 or so. This came up when I didn't add Brother ink. I used a generic brand. Hasn't worked since. Reply Stuart Deavall on May 14, 2018 at 853 am Hi there, with the older printer models this fix won't work. Unfortunately I'm not sure how to help. Printers life span should be around 5 years maximum so it's likely your printer might be at the end of it's life. Sorry to be the bearer of bad news. Lisa Hudson on May 5, 2019 at 1055 pm I had the same problem MFCJ4510DW the power cord does not unplug. However, you can use the home icon You have to hold press the home icon and it will take you to a different screen that has 4 lines, the first 3 have something in them. Press and hold the blank one. This will take you to another screen. It's at this point you can continue with the above directions. Vanessa on May 30, 2018 at 358 am Do you have a fix on my Brother

MFCJ3530. It won't eneter to Maintenance. The best advice I can give is to contact Brother as they will be able to advise what the error code means.It needs to be replaced by a technician unfortunately.

James David Tyler on June 2, 2018 at 1115 pm UNFORTUNATELY I DO NOT HAVE A BROTHER MODEL AS YOU SO ADEQUATELY EXPLAINED BUT A DCPJ4120DW WHICH DOES NOT SHOW ANYTHING EXCEPT THAT THE ABSORBER PAD IS FULL.Reply Stuart Deavall on June 4, 2018 at 923 am Hi there, unplugging the power cord is definitely not something that would break the printer. Try to push the power cord as far in to the printer as possible, it may not be inserted fully. Gary Cooper on July 3, 2018 at 710 pm I did everything and reset the purge counter to zero, but the 46 came back on and I can not do anything with my printer. Any sugestions. Reply Stuart Deavall on July 4, 2018 at 903 am Hi Gary, if the problem is still there after resetting the purge counter then the ink absorber pad is full. Usually these instructions will work as the counter fills before the pad is full but if it is full then this won't work. The only way to fix is for a Brother technician to replace the absorber pad. Stu Dave Christian on July 8, 2018 at 708 pm I tried about 4 sites yesterday giving me instructions on how to Purge when you get a Code 46. All were confusing and didn't solve my problem. I have a MFC240C that is at least 10 years old and from what I was reading I was ready to head to Office Depot to buy a new printer. Then I read your blog and decided to try once more. Bingo!!! It took the up key instead of the down key and took me a while to realize I had to put in the purge count; but it's back working now just fine. Still trying to figure out how to change the pad, but at least I bought some time.All you need to do is unplug your Brother printer from the socket. Hold down the menu button displayed in this picture then as you are holding the button down, plug your printer back in and keep holding the button until the menu goes into maintenance mode. If this doesn't work, try to hold down the down arrow button instead which is the bottom of the long button under the menu button. Let me know how you get on.

Stu JONA VIE on August 28, 2018 at 1250 pm i did reset the purge counter, now its back in 00000.Reply Stuart Deavall on August 28, 2018 at 1254 pm Hi there, if you still have the error code then it's likely that the ink absorber pad is full. This workaround only normally works when the message appears and the absorber pad isn't actually full. You would need to contact Brother support for a fix but the fix would likely cost more than buying a new printer. Definitely NO Stink'in Factory Tech needed. What would you suggest. Reply Stuart Deavall on October 18, 2018 at 921 am Hi there, here are some instructions on how to enter maintenance mode with your MFCJ885DW printer, oince you are in maintenance mode the rest of the instructions should be the same. Entering Maintenance mode on a Brother MFCJ885DW printer. Elizabeth on October 24, 2018 at 917 pm Thanks so much. Instructions were clear and worked like a dream. Reply Mahdi on October 25, 2018 at 606 am Brother j3520 Ank Absorber Full I reset the printer one time, but after that the printer is ink absorber full again. So, is there any solution to repair Reply Stuart Deavall on October 25, 2018 at 849 am It sounds like the ink absorber is now full, the only thing you can do is replace it but this would likely cost more than replacing the printer. Dan Tuthill on October 31, 2018 at 540 pm Hello Stuart, I wish I had seen your page sooner. I would have saved myself a lot of grief. I followed your excellent directions to a tee and on the second try I reset the counter. The printer is now functional, and I'm keeping my fingers crossed so that it hopefully will last for a while. One question, I found the absorber for my printer on Amazon, and I would like to know if this can be a DIY project or do I need to have the services of a pro. Thanks loads, you are my new hero.I have heard of people doing this themselves but I think it might be a messy job.

I've never actually done it myself so I can't recommend any further than that. Stu elizabeth on October 31, 2018 at 850 pm I have a BrotherMFC495 VW. I can get to "maintenance", but that's it. The down button does not do anything. What do I do next to reset the count, please. Reply Stuart Deavall on November 1, 2018 at 935 am Hi Elizabeth, the first thing to do before you press the down arrow is type '80' on the keypad to show the options and then down on the keypad. If you did do that and it still didn't work, I had a similar experience with our brother printer and it sometimes takes a few tries. Nheztor on November 5, 2018 at 557 am I made it with your tutorial guide. Reply Shoko on November 8, 2018 at 547 am Tengo una brother j6530 que dise que el adsobedor de tinta esta lleno entro al menu y me muestra un error 4600 y al hacer los pasos indicados cuando introduzco el "80"me aparece codigo incorrecto y ya no puedo avanzar Reply Stuart Deavall on November 8, 2018 at 1005 am Pruebe las siguientes instrucciones en el video en su tubo para entrar en modo de mantenimiento y luego continue con nuestras instrucciones una vez que este Translation of question into English I have a brother j6530 that indicates that the absorber of ink is full, I entered the menu and it shows me a 4600 error and when doing the indicated steps when I introduce the "80" it appears that the code is to me and I cannot advance. Answer Try the instructions on the video link and then continue with our instructions once in maintenance mode.It sounds like that's the case for you. Unfortunately the only way to fix this is to replace the ink absorber pad which is best left in the hands of a printer technician. Carrie on November 19, 2018 at 1014 pm Thank you. This was such an easy fix. You saved my printer from taking flight out of a second floor window and me from bald spots as a result of tearing my hair out!! Reply Krzysztof Limanowski on November 28, 2018 at 1106 am Thanks so much.

It works with MFC235C. No info at all in my country, and here it is. So simple and helpful. You made my day! Reply Ozzy on January 22, 2019 at 1107 pm Stuart you're a legend!!!! This worked a treat on my MFC235C. This has saved me buying a new printer!! Thanks again!! Reply takehiko saito on February 17, 2019 at 1232 am Dear Sir, Pls teach me the fine solution to my brother's error at MFCJ6970COW. Because after reset a PURGE cnt.The problem is still displayed "1134 1023 NG",after maintenance mode loggedin. It looks should be displayed as "0000 0001 OK" as normal. Pls help me soon. Reply Stuart Deavall on February 18, 2019 at 900 am Hi there, it's probable that the ink absorber pad is actually full and needs a replacement by a Brother technician. This fix will only work if the printer has indicated the error 46 when the absorber pad isn't actually full which is normally what happens when you first get the error. Ogie on March 14, 2019 at 404 am IT WORKED Reply Sue Elworthy on March 27, 2019 at 445 pm I have a Brother MFCJ4625DW that is showing the error message that the ink absorber pad full. I have tried your instructions to get it into maintenance mode but have failed. I have ordered a new ink absorber pad but have no idea where it goes or how to fit it. Had a quote from a company to send engineer, and as you say, it would be cheaper to buy a new printer. I hate the idea of built in obselesence, particularly as I have an unused box of genuine ink for this machine. Would be grateful for help please. Thanks. Reply Stuart Deavall on March 27, 2019 at 521 pm Hi Sue, I'm not familiar with your printer but there should be a button that is either a start, menu or green button on it. To get your printer into maintenance mode, hold whichever button you have down, then unplug the power cord at the side of the printer, then still holding the button down, plug it back in and it should go into maintenance mode on the lcd screen.

Staffordshire on April 4, 2019 at 139 pm Hello, i have a Brother DCPJ4110 and i get the message thet the inkt absorber is full. I did open my printer by removing the place where the scanner is, there are some screws under it so remove them. Now there are some cables that must be removed, the are under a lid. Afther that remove the top from the printer and there u see a white box tank whit sponges in it and that is coverd whit foly. Remove the ink box tank from the printer by removing the tubes that are connected whit it. After that i removed the sponges from the tank and put them in a bucket whit lukewarm water. Rinse the bucket until the sponges are clean and let them dry it's a piece of dirty work . Afther that let it dry for one or two days and put everything back in the tank and cuver it whit ducktape aluminium tape. Now u can put the printer back together. Afterwards i put the printer back on his place and plugged the power back on and follow the steps for resetting the purge. It works great and now i can print again. Reply Stuart Deavall on April 4, 2019 at 215 pm Hi there, thanks for your comment and input from your experience. To anyone else

reading I's say be careful you don't get ink on your hands or clothes as it's a nightmare to remove. Kelly on April 30, 2019 at 641 pm Hey Stuart. Thanks for the info, however I was wondering if there wasn't some kind of diy to either cleaning the ink pad ourselves at home or not that you know of by chance. Reply Stuart Deavall on May 1, 2019 at 939 am Hi Kelly, I've never tried this myself so I wouldn't suggest it in case it caused a mess or damage to your printer, but I believe someone has suggested how to do that in a comment on this page. I guess it's up to you if you want to try it. Reply Orange on July 8, 2019 at 438 am Hi Stuart. Already did above procedure but I'm still seeing the same error tho my Purge value is 00000. Anything I missed or other way to clear this error.

Reply Stuart Deavall on July 8, 2019 at 1158 am Hi there, if the purge counter is 0, it's possible that the ink absorber pad is too full to bypass. I'm afraid, there isn't much you can do once it is. Jong on July 9, 2019 at 336 am Hi, it says "error code" after typing 80. Do you have any code. Reply Stuart Deavall on July 9, 2019 at 857 am What printer model do you have. Lesley Furber on July 16, 2019 at 1027 am Hi Stuart, I have a Brother DCPJ140W, which has been showing the error in spanish for a while now, but today won't print it's just flashing the error message. Thank you!!! Reply Stuart Deavall on August 27, 2019 at 952 am Unfortunately I've never entered maintenance mode on one of the new tank system printers so I'm unsure if the menu is different to a normal Brother inkjet machine. Are you pressing OK after each number is entered. It's quite difficult to understand what's going on without having the printer in front of me I'm afraid. Lesley on August 25, 2019 at 552 am Hi Stuart I have a Brother HL 2040 I have follow instructions and found the Purge counter however I cannot findout how to enter the 2783.Use the up and down arrows and press OK after each number. Using the OK button again, enter the numbers 2,7,8,3. And the purge counter will set to 00000." Here's some additional works to do just in case "Error 46" still persisted After clearing the Purge Count back to zero, scroll up or down to menu until you see the "FLSBK00000000xx" for Flushing count of black ink and "FLSCL00000000xx" for Flushing count of color ink then please use the same above reset numbers. I hope this may help. Reply Luigi Deleonibus on September 19, 2019 at 930 am Buongiorno ho una brother mfcj4420dw, e le procudure che mi ha descritto non mi fanno accedere alla manutenzione, mi potrebbe aiutare.Vale la pena contattare l'assistenza Brother, se non e possibile risolvere il problema.

<http://eco-region31.ru/bosch-wte84103gb-manual>